## **Requesting RPNs by online form for new employees**

This option allows you to request RPNs for new employees or employees who are re-commencing employment with you. You must know the employees PPS number to use this function.

The current tax year will be the default year. In the month of December, the next tax year will be available to select. This will provide the facility to download RPNs for the coming year.

- Select '**Request RPNs by online form**'.
- Select '**New employees'**.

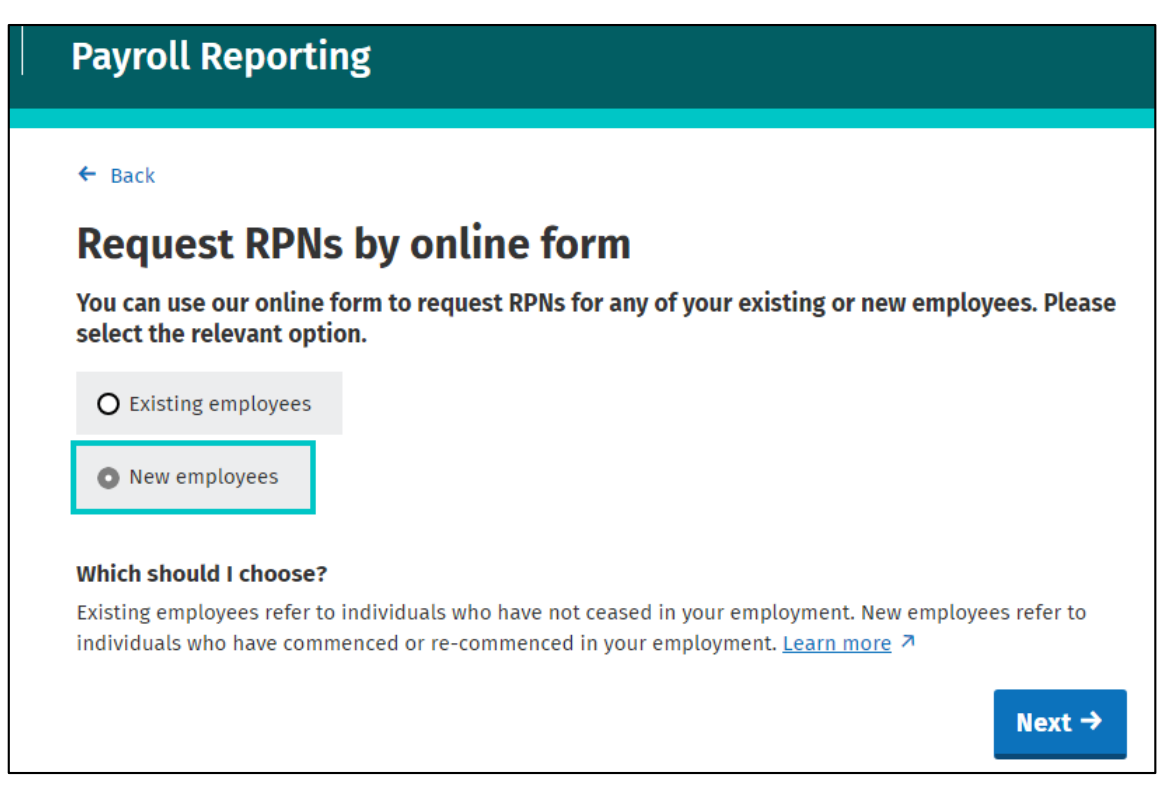

- Enter the employee's first name, family name, PPSN, employment ID and employment commencement date.
- Then click the '**Add**' button.
- The employees will then be listed under the 'New employees' section on the bottom of the screen.

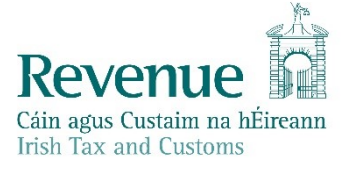

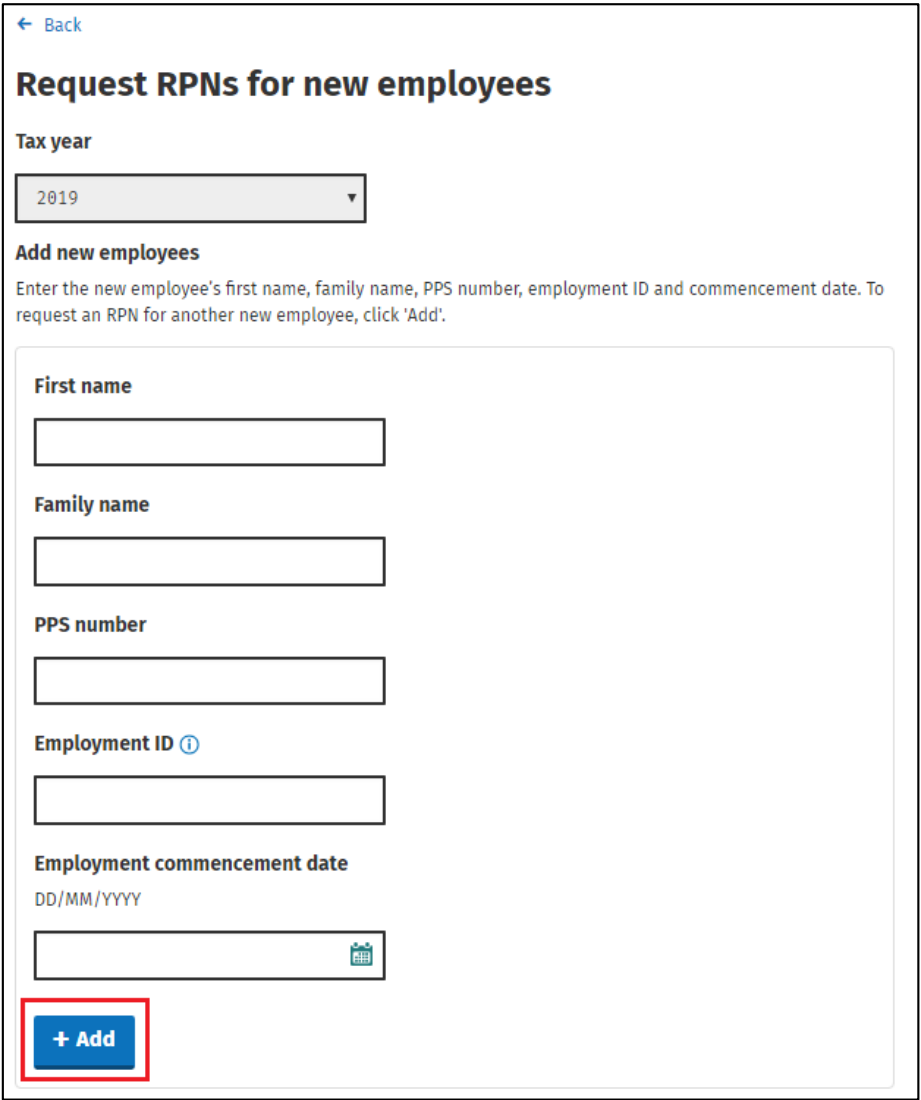

When you have added all the employees you want to request RPNs for:

• Select the format in which you want to receive the RPN request in i.e. CSV, JSON or XML.

If you have a have a payroll package, your payroll provider can advise you which format to select. If you are not using a payroll package, use CSV file format, which you can open in Excel.

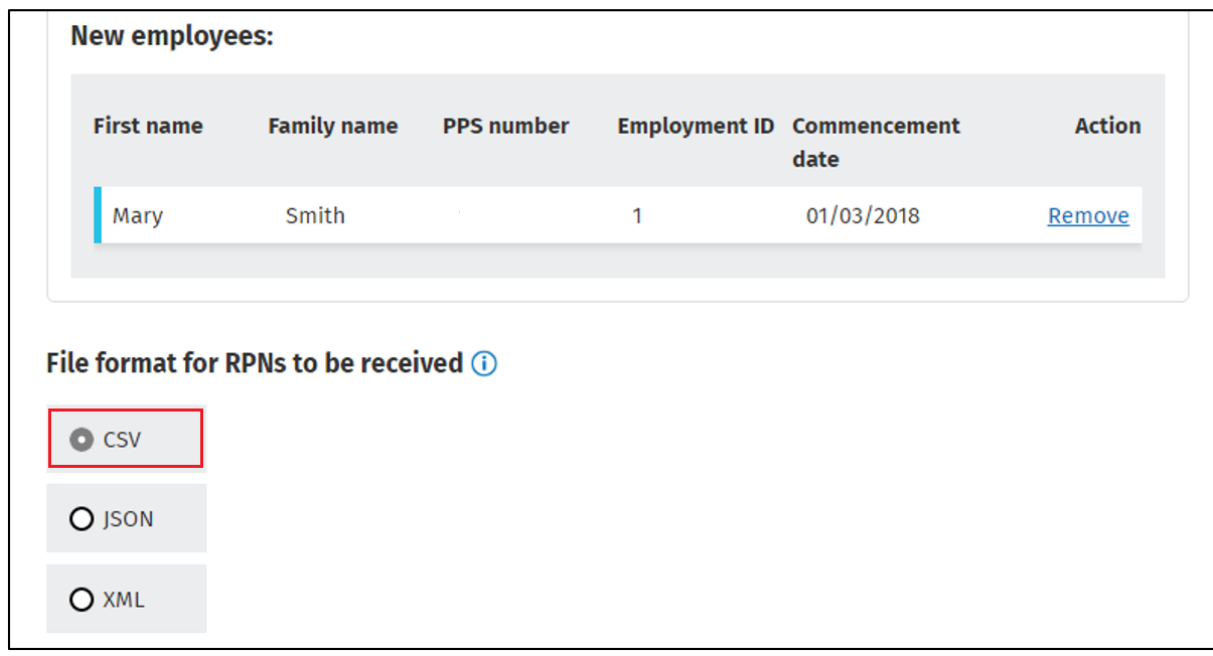

- Click the '**Request RPNs**' button.
- Input your password.
- Click on '**Sign & Submit**'.

The results of your RPN request will be returned.

The response file will be named as follows: **RPN\_[Employer Number]\_[Date/Time Stamp]**

For example: if RPNs were requested for employer number 1234567T on the 1<sup>st</sup> of January 2019 at 12:30:30, the file will be returned as **RPN\_1234567T\_20190101123030**.

The results of your RPN request will be returned. Depending on your web browser, you may be asked to 'Open' or 'Save' the file. Always chose '**Save**' to create the RPN file in your Downloads folder.

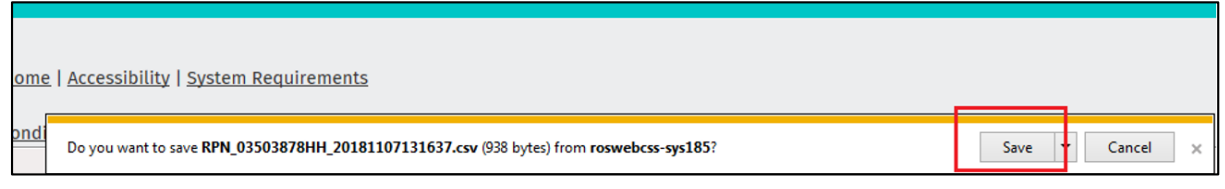

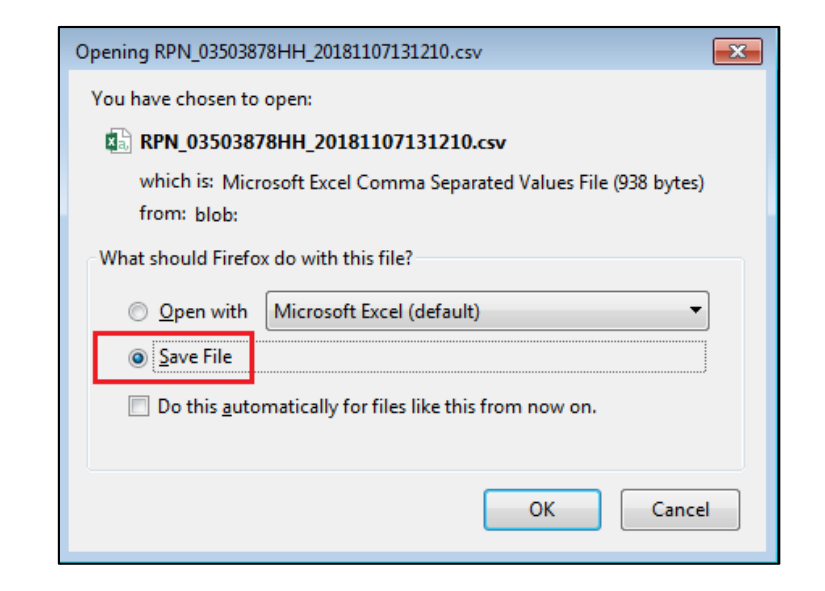

## **Request RPNs – Summary Screen**

Once you have signed and submitted, you should get a summary screen detailing the results of your RPN request.

You will see how many of the requested RPNs were successful/unsuccessful.

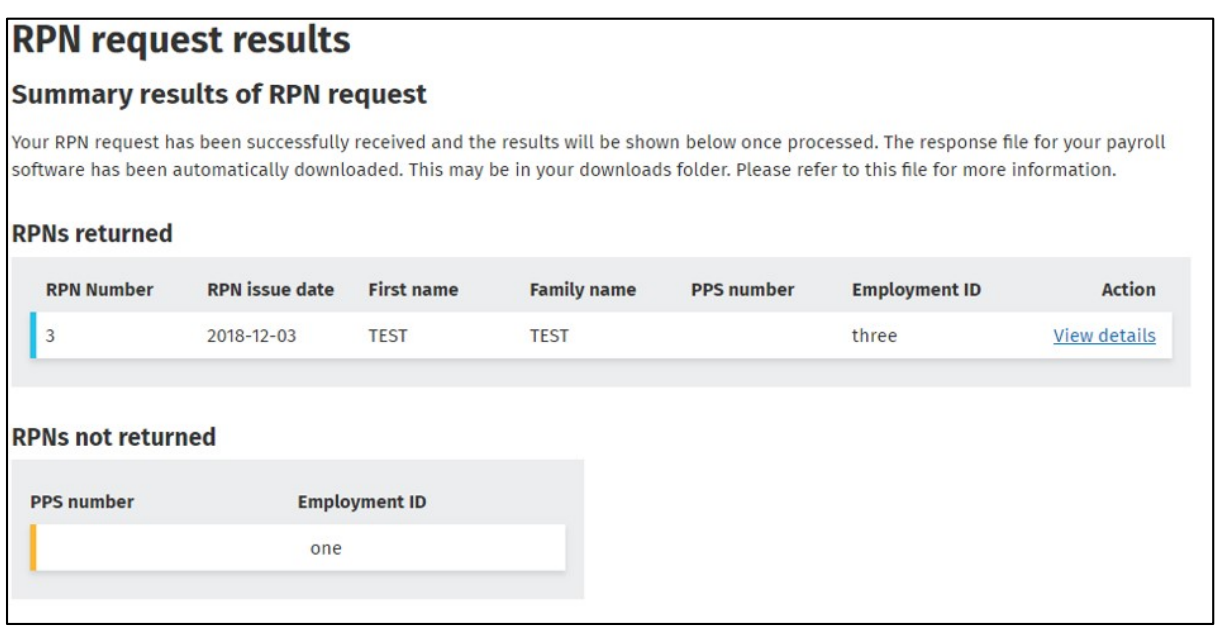

This file includes details of the RPNs requested. You can then upload this file into your payroll software to complete the next stage of the payroll process. If you do not have payroll software you can open the file in Excel to view the results.

On the screen, you can click on a line of an RPN to get a pop up - displaying a more detailed view of the RPN which has been retrieved:

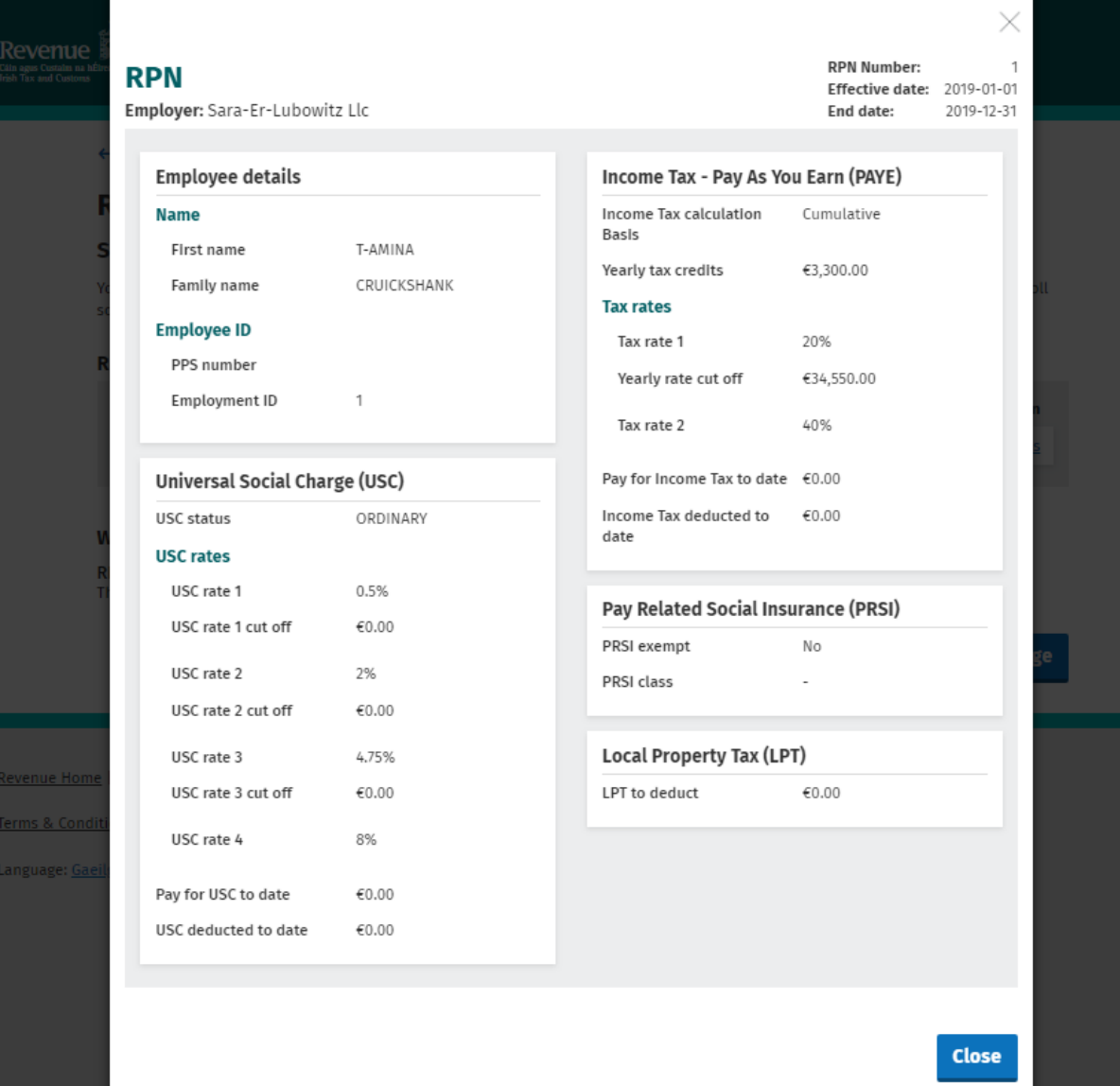